# Virtual Hearings: Webex User Guide

April 2020 | Prepared by the Supreme Court of Victoria

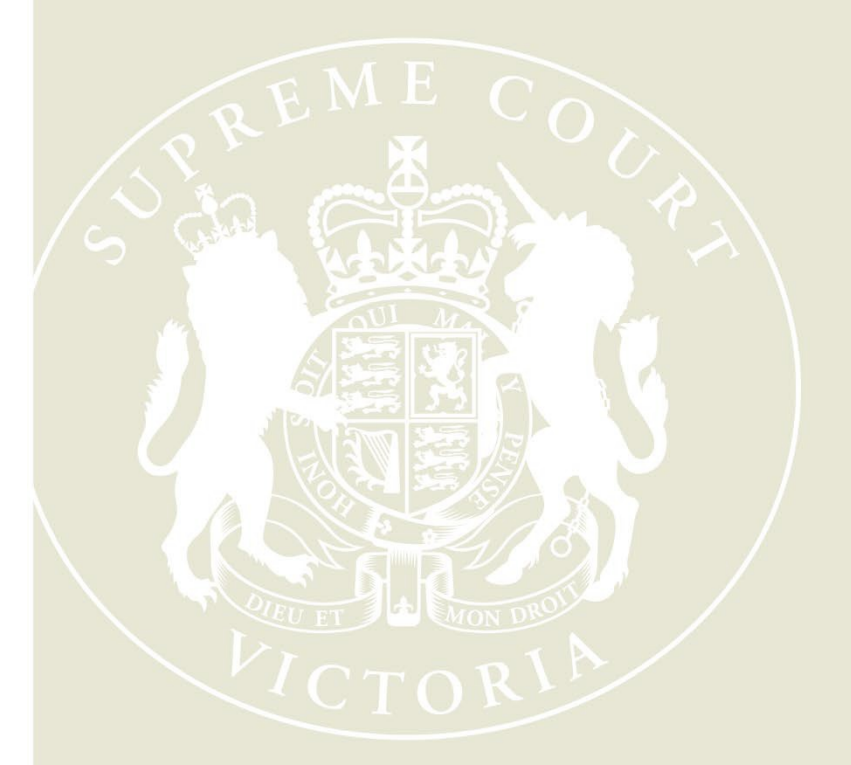

**Supreme Court of Victoria** 210 William Street Melbourne Victoria 3000

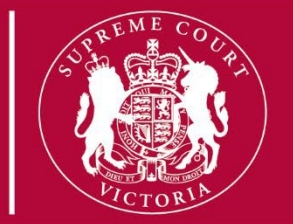

### **Table of Contents [Introduction](#page-2-0) 1 Technology [Prerequisites](#page-3-0) 2 [How to join Webex– Using the Webex](#page-6-0) desktop application 4 [How to join to Webex](#page-12-0) throughyour internet browser 10 How to join Webex [application using tablet orsmart](#page-16-0) phone 14 [How to join Webex](#page-18-0) from a phone – only for audio connection 16**

# <span id="page-2-0"></span>**Introduction**

This guide has been developed to assist you to dial into a Webex hearing arranged by the Supreme Court of Victoria (the Court).

Ahead of the hearing, the relevant registry will conduct a test of the video link technology with the parties. This test is essential to troubleshoot any issues that may arise and will help the hearing run more smoothly. You will be provided with instructions before the hearing regarding testing.

It is recommended that parties familiarise themselves with Webex as much as possible before a hearing. The following links provide useful resources:

**[Click here to download Webex](https://www.webex.com/downloads.html/) meetings**

**Click here for Webex [meeting video tutorials](https://help.webex.com/en-us/8bzter/Cisco-Webex-Meetings-Video-Tutorials)**

**Click here for Webex – [Using the Desktop App –](https://launch.webex.com/recordingservice/sites/launch/recording/cf38af6b15394cc4bd38b60cf2a21e43) Training Video**

**[Click here for Webex](https://help.webex.com/en-us/) Help Centre**

# <span id="page-3-0"></span>**Technology prerequisites**

- **1. Ensure your Internet bandwidth meets the Webex minimum requirement**
	- a) For the best video experience in Cisco WebEx Video Platform meetings, Cisco recommends each screen must have at least 2.0 Mbps bandwidth (bi-directional, i.e. sending and receiving). For example, 2Mbps equals one video, therefore if there are 3 participants your bandwidth should be 6Mbps. Sharing documents would require higher Mbps.
	- b) **Bandwidth test -** <https://www.speedtest.net/>
	- c) **Webex Network Test -**[https://mediatest.Webex.com/](https://mediatest.webex.com/)
	- d) **Webex Bandwidth Reference -** [https://help.Webex.com/en](https://help.webex.com/en-us/WBX84420/Low-Bandwidth-Errors-in-Cisco-Webex-Video-Platform-Meetings)[us/WBX84420/Low-](https://help.webex.com/en-us/WBX84420/Low-Bandwidth-Errors-in-Cisco-Webex-Video-Platform-Meetings) [Bandwidth-Errors-in-Cisco-Webex-Video-Platform-](https://help.webex.com/en-us/WBX84420/Low-Bandwidth-Errors-in-Cisco-Webex-Video-Platform-Meetings)[Meetings](https://help.webex.com/en-us/WBX84420/Low-Bandwidth-Errors-in-Cisco-Webex-Video-Platform-Meetings)

#### **2. Ensure your computer meets the following requirements -**

- a) PCs must meet the following minimum requirements:
	- i) **CPU**: Quad-core processor (three or more meetingparticipants)
	- ii) **RAM**: 8 GB RAM
- b) **Browser requirement -** [https://help.Webex.com/en-us/9ehuwu/Web-App-](https://help.webex.com/en-us/9ehuwu/Web-App-Supported-Operating-Systems-and-Browsers)[Supported-Operating-Systems-and-Browsers](https://help.webex.com/en-us/9ehuwu/Web-App-Supported-Operating-Systems-and-Browsers)
- c) **Camera**: a high-definition video supported USB-based or embedded web camera **Only for video participants** - [https://help.Webex.com/en-us/fw8u4j/Webex-Video-](https://help.webex.com/en-us/fw8u4j/Webex-Video-Support)**[Support](https://help.webex.com/en-us/fw8u4j/Webex-Video-Support)**
- **3. Computer audio requirements**
	- a) Laptop/PC with speaker andmicrophone
	- b) Most headphones will work with Webex.

#### **4. Troubleshooting before testing –**

- If you are participating in a virtual hearing in the office, please liaise with your IT Department at your work and share this document before the testing.
- Complete a speed test with the link provided above. Once the speed test is conducted, you will need to check the download and upload. It needs to be at least 15 Mbps for download and 10Mbps upload. If this does not meet the requirements, you can use a 4G dongle and repeat the test. Please see the example below.

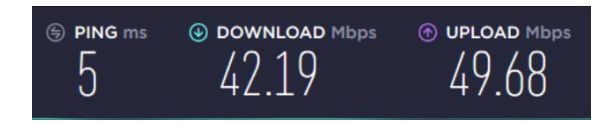

5. All calendar invitations will have the below dial in details. Each hearing the dial in details will change. An example is below.

-- Do not delete or change any of the following text. --

Join Webex meeting Meeting number (access code): 165 272 3212 Meeting password: GDrhPhfQ632 (43747437 from phones)

Join from a video system or application Dial 1652723212@supcourt.webex.com You can also dial 210.4.202.4 and enter your meeting number.

Join by phone Dial 1800 497 208 (Toll Free) Global call-in numbers

Join using Microsoft Lync or Microsoft Skype for Business

Dial 1652723212.supcourt@lync.webex.com

Can't join the meeting?

If you are a host, click here to view host information.

# <span id="page-6-0"></span>**How to join Webex– Using the desktop Application**

1. Launch your Webex client on your Computer.

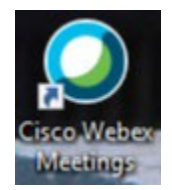

1. When launching for the **first time**, you will see the screen below. Click 'use as guest'.

O Cisco Webex Meetings

@ - ×

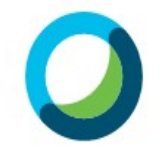

Sign in to Webex Meetings

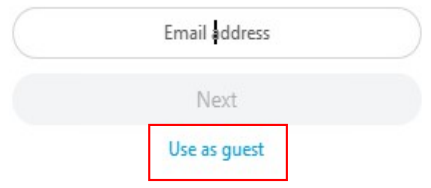

2. You will be prompted to enter your information. (Thisinformation will be saved for the next Webex Meeting). Click "Continue as guest".

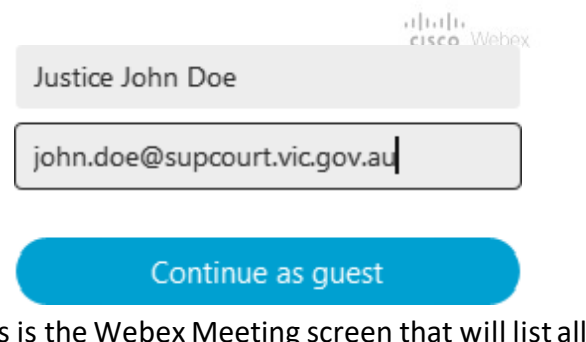

3. This is the Webex Meeting screen that will list all your appointmentin your Outlook

Join calendar. A Webex meeting will show a green button Click to join themeeting.

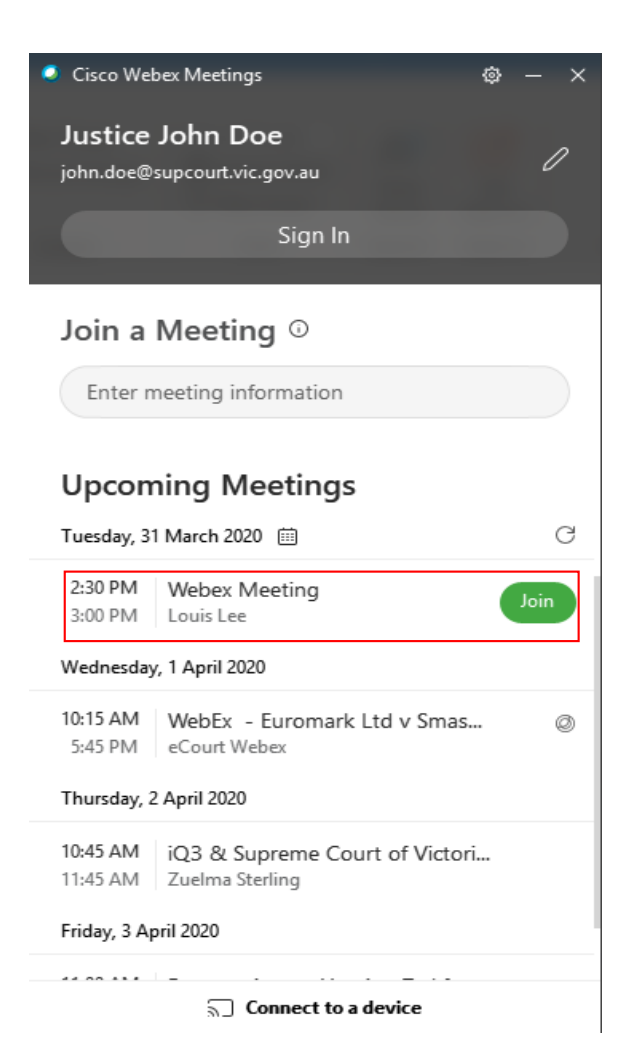

4. If the Court has not started the meeting, you will see the below. Click "OK".

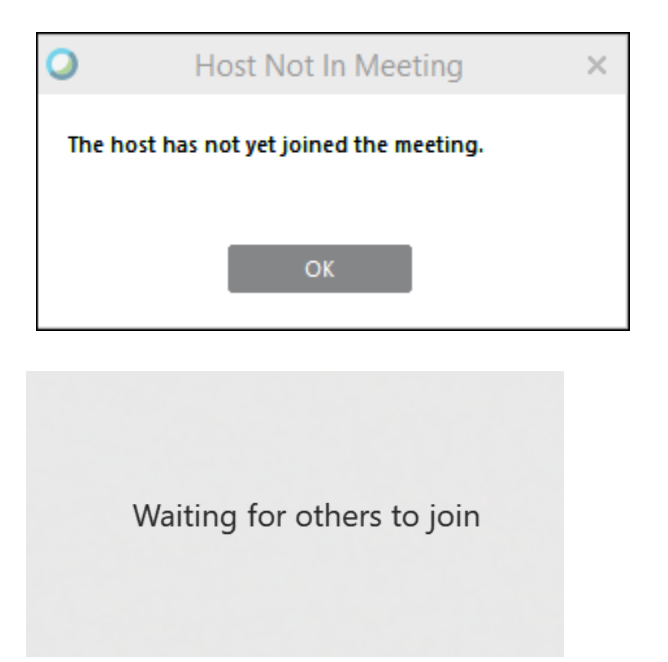

5. You will be prompted to choose your Audio. Choose "Call Using Computer" to use your computer speaker andmicrophone.

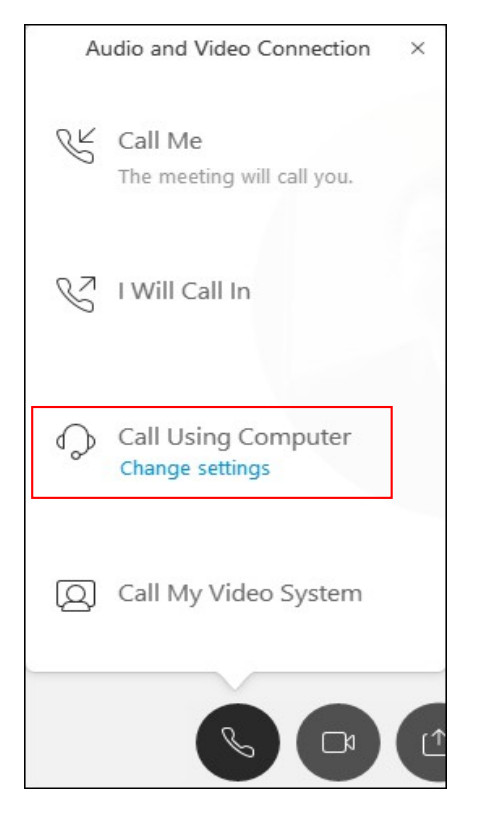

6. Choose "I Will Call In" to use your mobile/phone asthe source for audio and microphone.

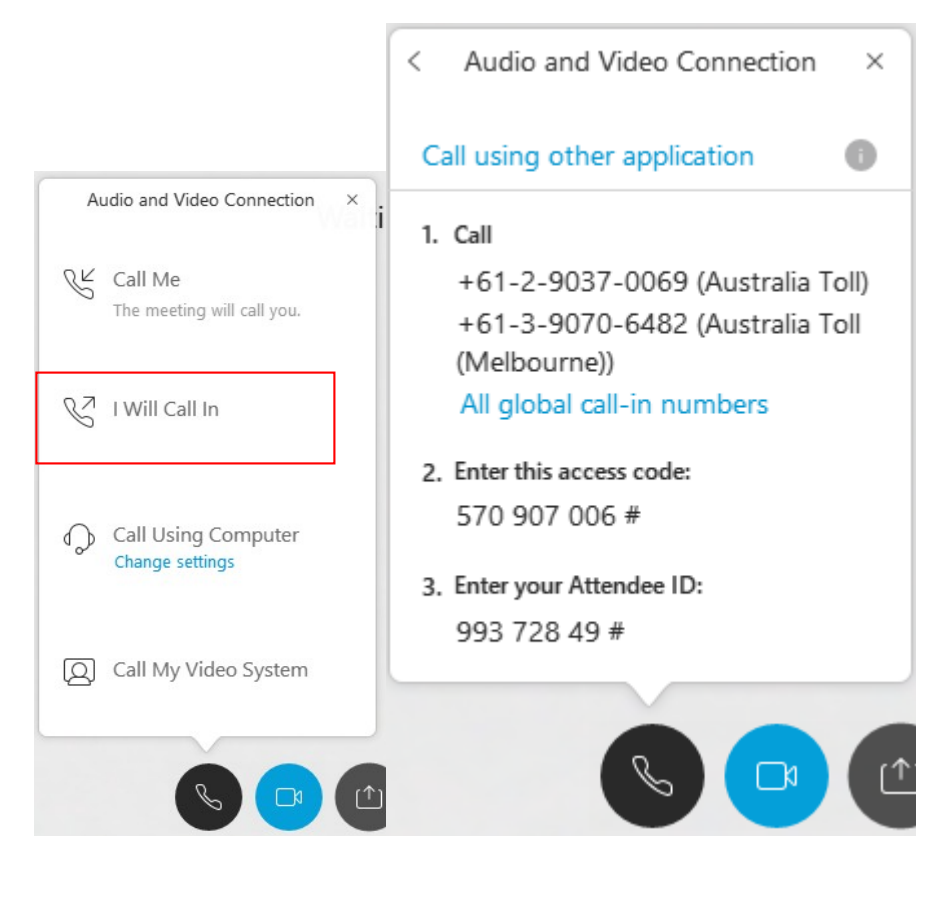

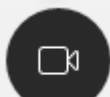

7. Click on and you will be prompted to choose your camera. For example, if

you have two cameras on a Surface Pro, please ensure you choose the front camera. Please see below.

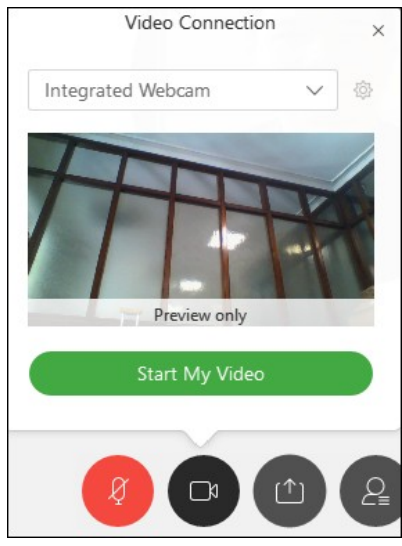

8. Once the audio and camera are connected, you will be able to mute and unmute your microphone, and start and stop your camera. See the examples below.

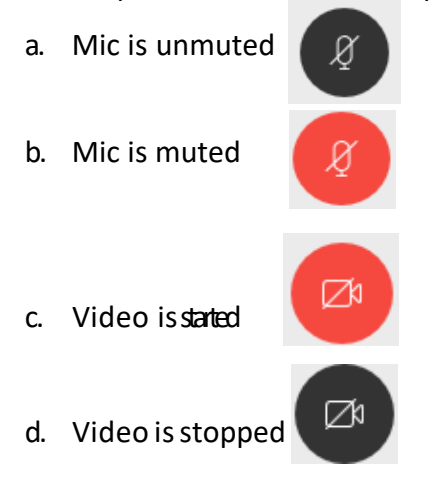

9. To share content, click on then choose:

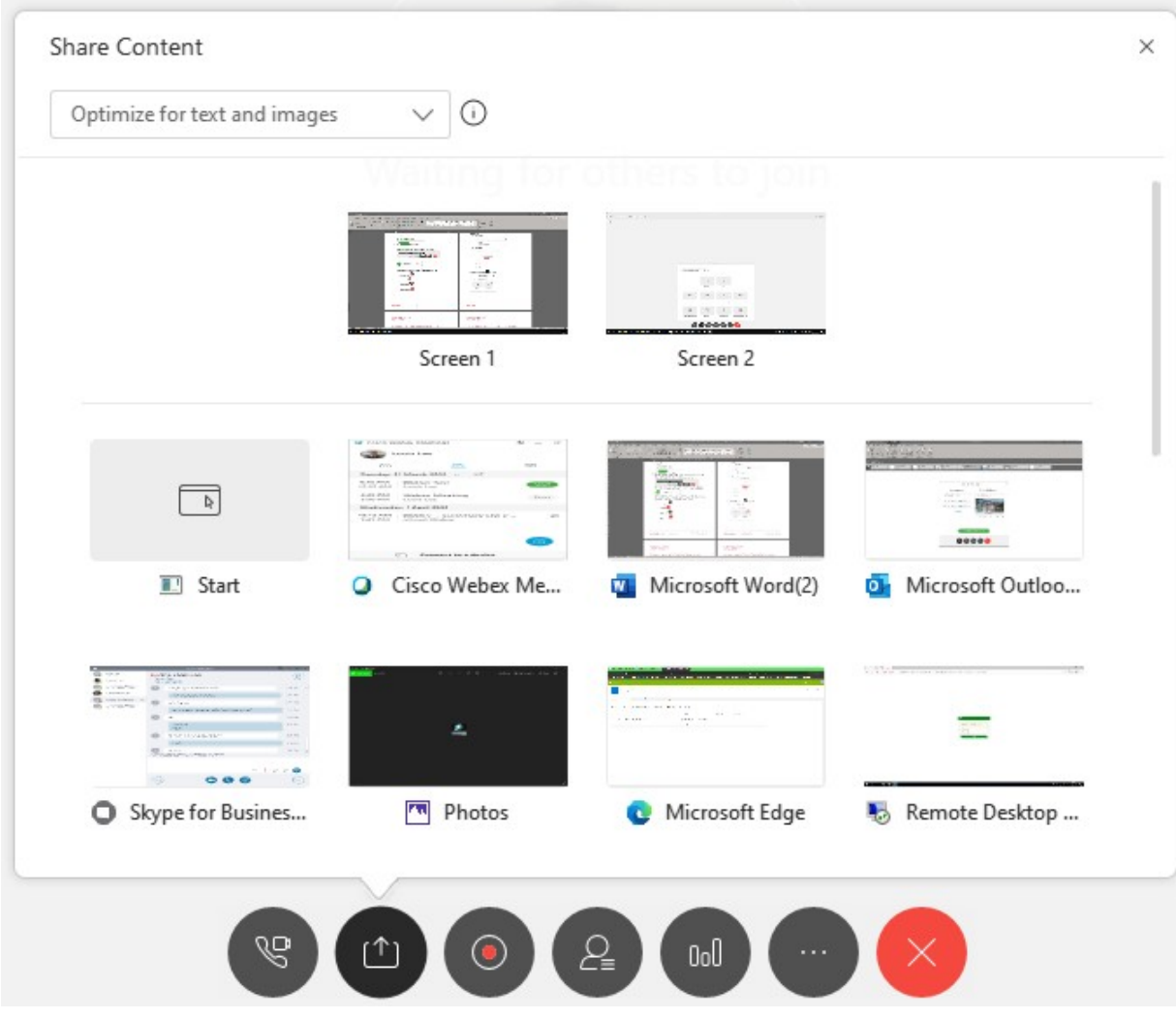

10. To stop sharing, click "Stop Sharing" located inthe toolbar onthe topof yourscreen.

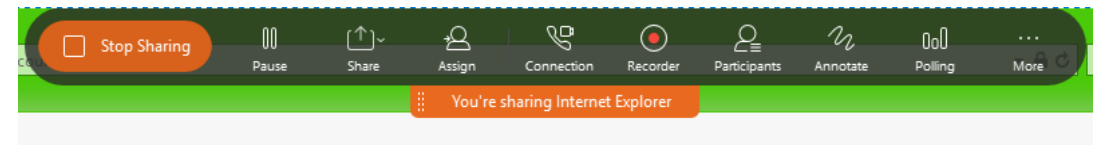

11. To leave the call, click onthe button below.

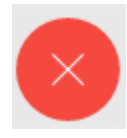

12. The next time you join a Webex Meeting, you will be prompted with the below

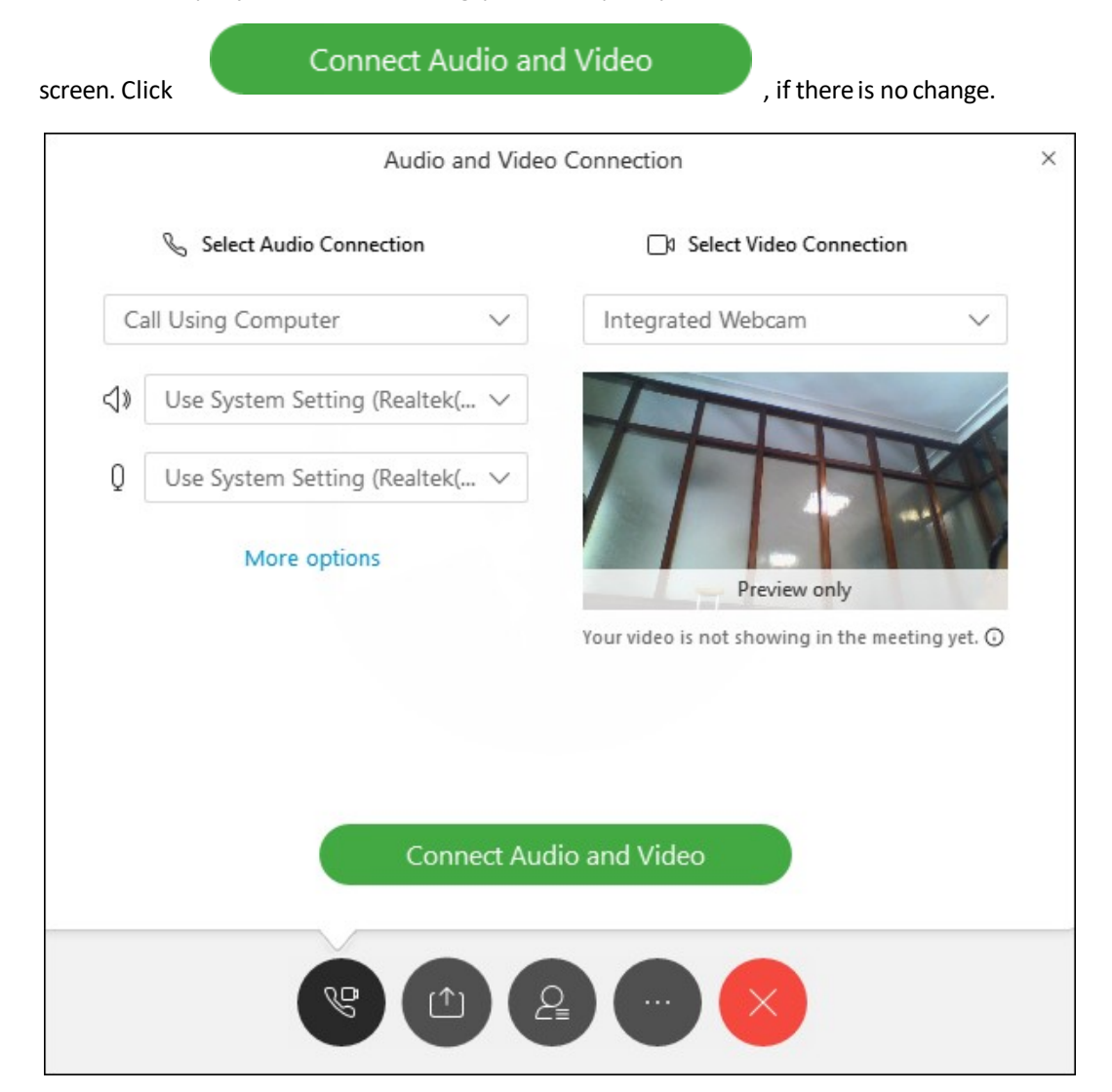

### <span id="page-12-0"></span>**How to join to Webex through your internet browser**

- 1. Open your meeting invitation and click on Join Webex meeting
- 2. The link will open in your default browser.
- 3. It will prompt you to enter your name and email address, please example below -**Weber Meeting**

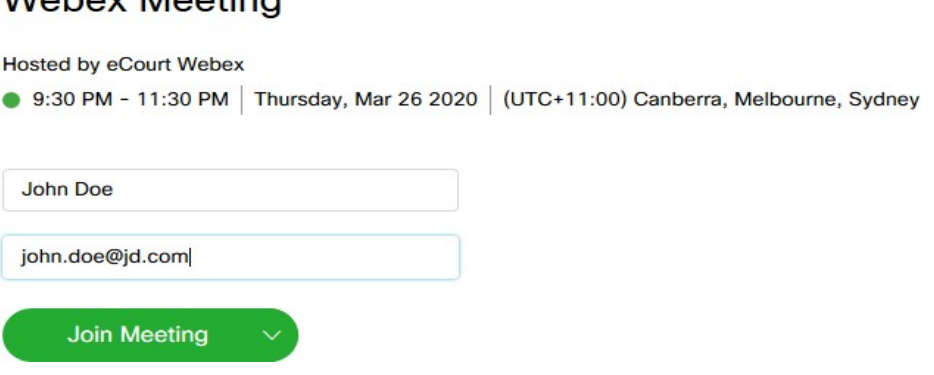

4. Click on the arrow and choose "Alwaysjoin from web app", please example below -

# **Webex Meeting**

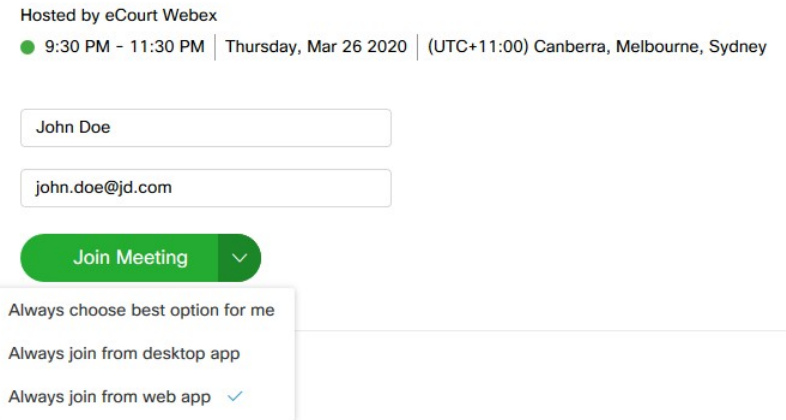

- 5. Click the joinmeeting button.
- **6.** Depending on your browser you may be prompted to allow access to the microphone and camera at this stage. **Ensure you allow access to both your microphone andcamera.**

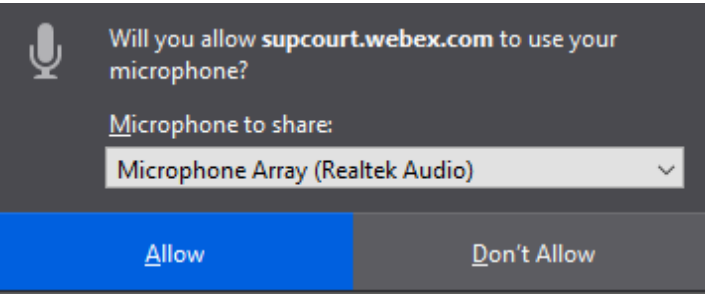

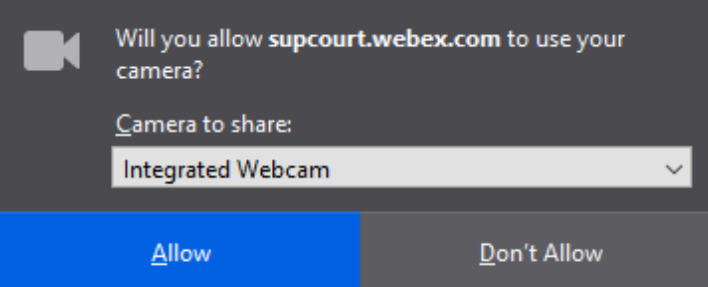

**a. Guide for Firefox -** 

[https://support.mozilla.org/en-US/kb/how-manage-your-camera-and](https://support.mozilla.org/en-US/kb/how-manage-your-camera-and-microphone-permissions)[microphone-permissions](https://support.mozilla.org/en-US/kb/how-manage-your-camera-and-microphone-permissions)

- b. **Guide for Chrome**  [https://support.google.com/chrome/answer/2693767?co=GENIE.Platform%3](https://support.google.com/chrome/answer/2693767?co=GENIE.Platform%3DDesktop&hl=en&oco=0) [DDesktop&hl=en&oco=0](https://support.google.com/chrome/answer/2693767?co=GENIE.Platform%3DDesktop&hl=en&oco=0)
- 7. Ensure you choose "**Using computer for audio**"

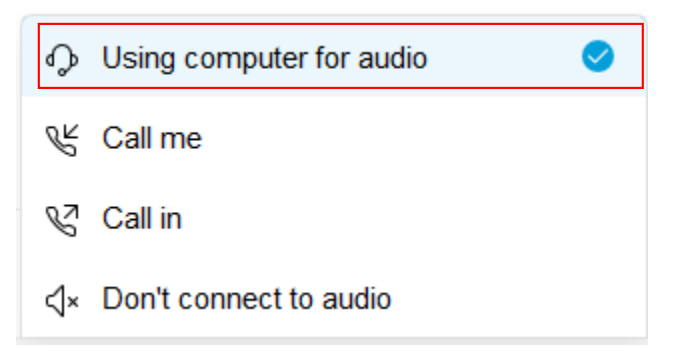

- 8. Click on joinmeeting
- 9. Your audio and camera will be greyed out if the Supreme Court of Victoria has not opened the meeting. Please waitfor the meeting to be opened. Example below -

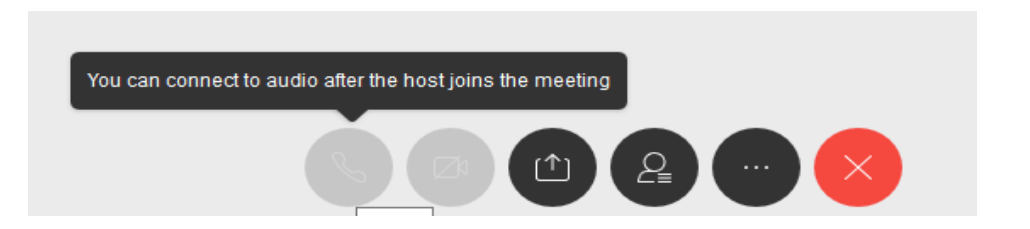

10. Once the meeting has been opened, your audio will be connected automatically. Example below.

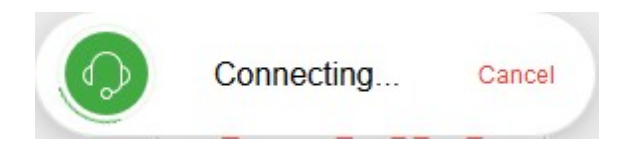

11. Once the audio and camera is connected, you will be able to mute and unmute your microphone, start and stop your camera. Please see the examples below:

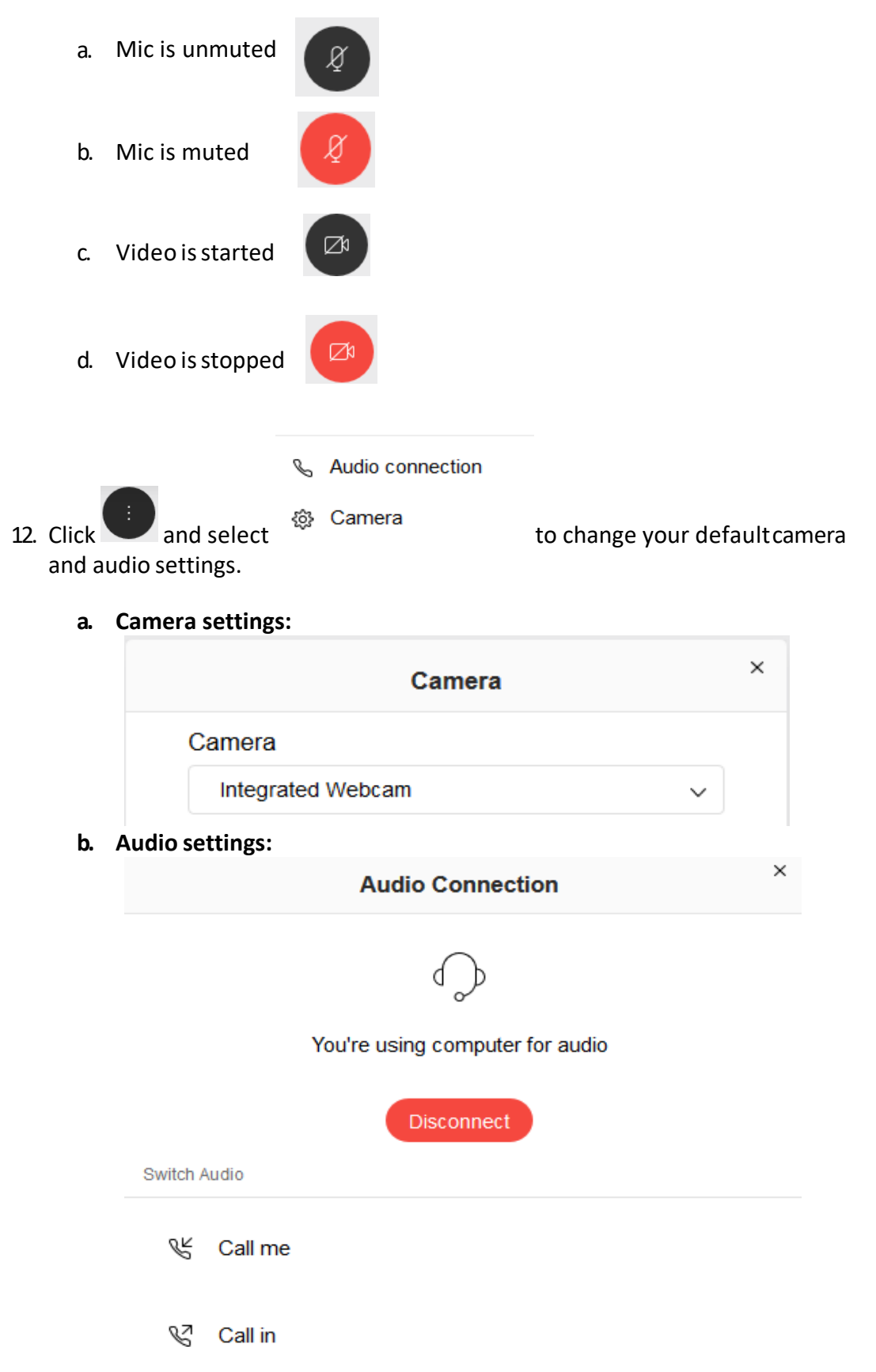

13. To share content, click on then choose:

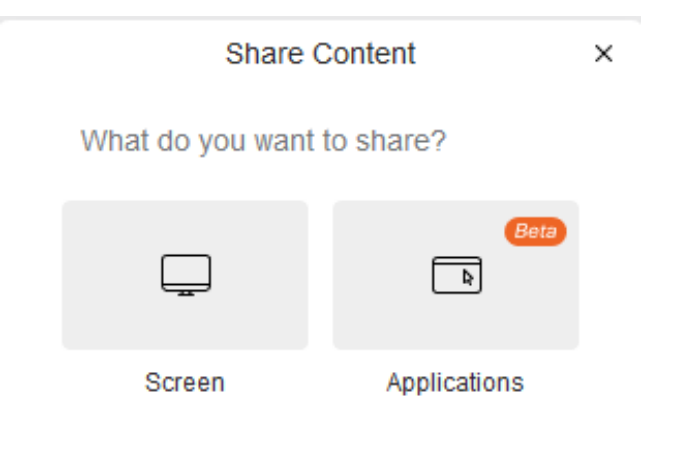

a. Choose the window you want to share. Example below –

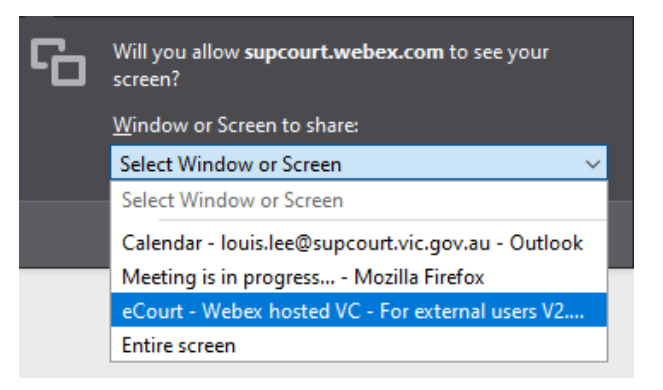

b. Click "Allow". Example below –

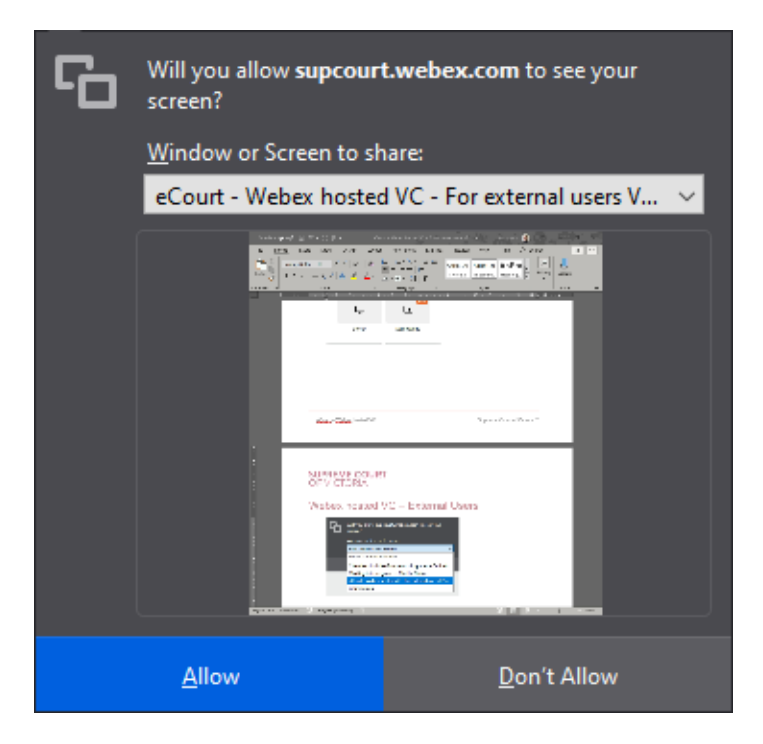

14. To stop sharing, click "Stop Sharing" located in the toolbar on the top of yourscreen.

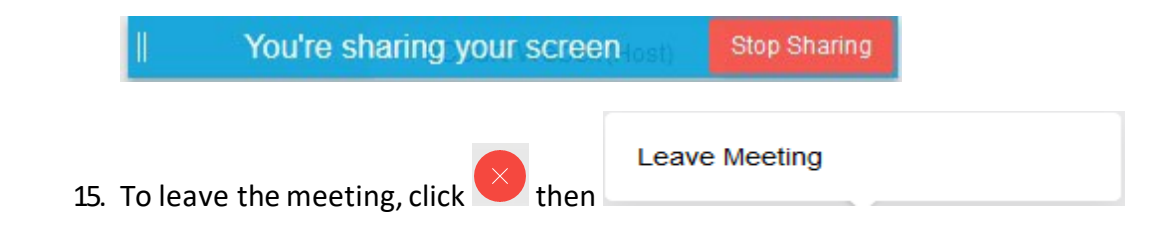

# <span id="page-16-0"></span>**How to join Webex using a tablet or smart phone**

- 1. Launch your Webex client on your Computer, IPad or Mobile.
- 2. Enter the meeting number that is in your calendar invite and click "Join". Example below.

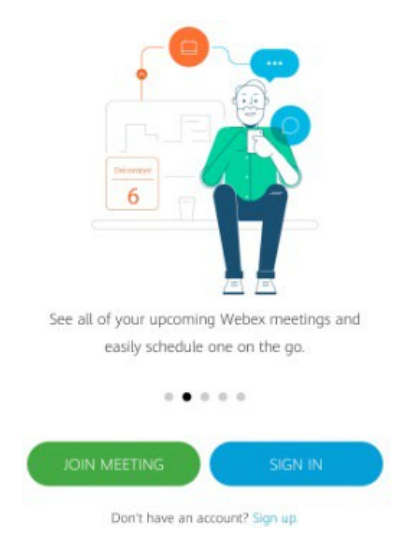

3. Then enterthe meeting number, your name and email address that is in your calendar invite and click join. See example below.

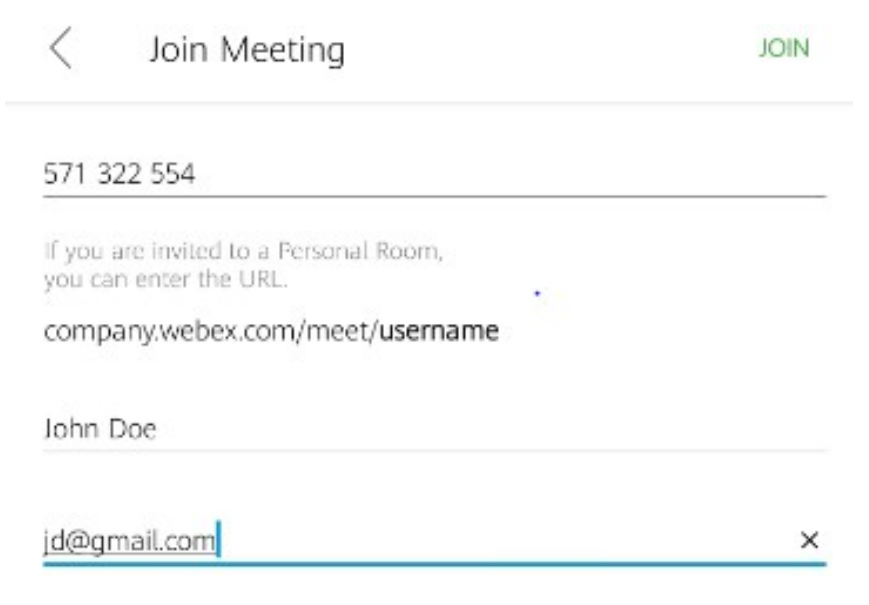

4. Then enterthe meeting password, which is case sensitive. Therefore, ensure you use capital and lower case for letters. Example below.

Meeting password: ixPje2im (49753246 from phones and video systems)

Webex Meetings

Meeting password CANCEL DID

5. Once you entered the meeting password, you will see the screen below. Ensure you are using internet for audio.Then click join.

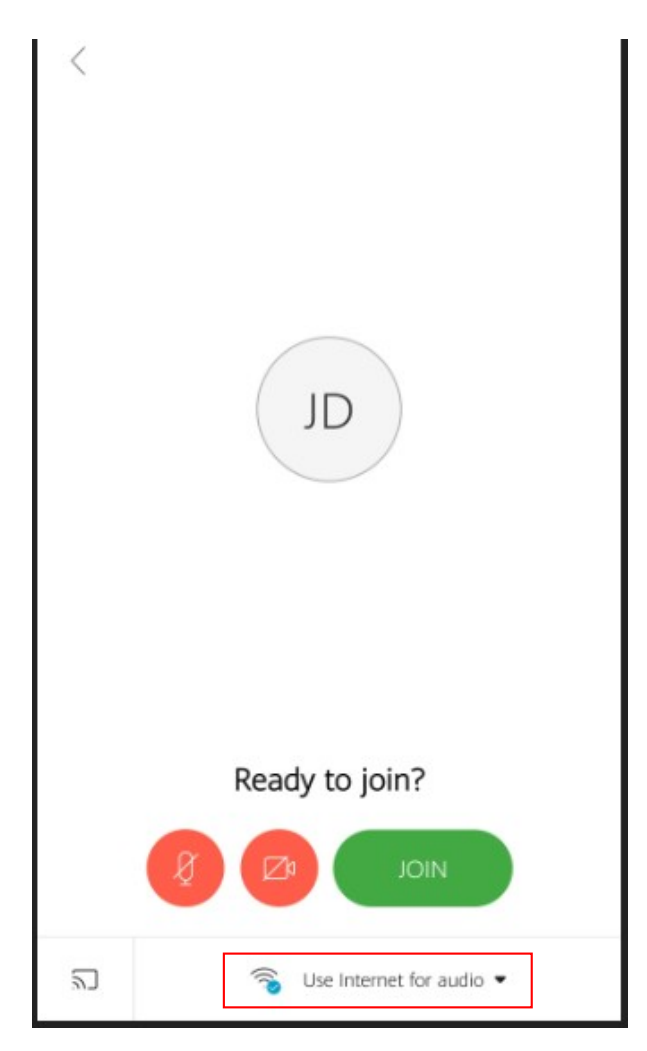

# <span id="page-18-0"></span>**How to join Webex from a phone - audio connection only**

1. Dial the call-in numbers provided in the email or click "Global call-in numbers" for more numbers. Example below.

> Join by phone Dial 1800 497 208 (Toll Free) Global call-in numbers

2. Follow the instruction on the phone and enter the meeting number and password when prompted (meeting password will be the digits and not the letters). Example below.

> Join Webex meeting Meeting number (access code): 165 272 3212 Meeting password: GDrhPhfQ632 (43747437 from phones)